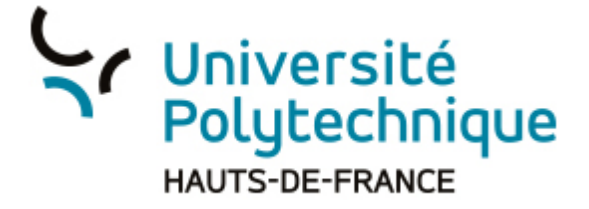

## **Utiliser l'option de 'prise de notes' sur POD**

1) Connectez-vous à POD

2) Rendez-vous sur la vidéo sur laquelle vous souhaitez prendre des notes.

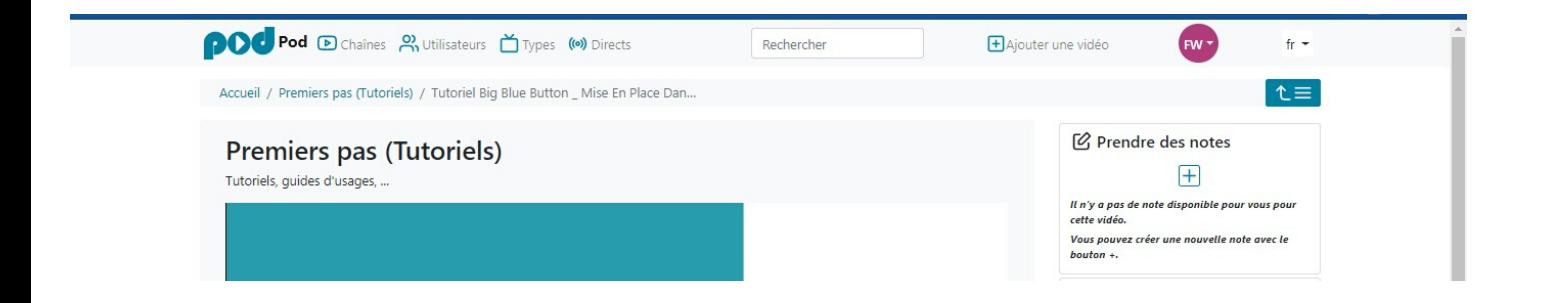

3) Cliquez sur la croix pour ajouter un espace de prise de notes

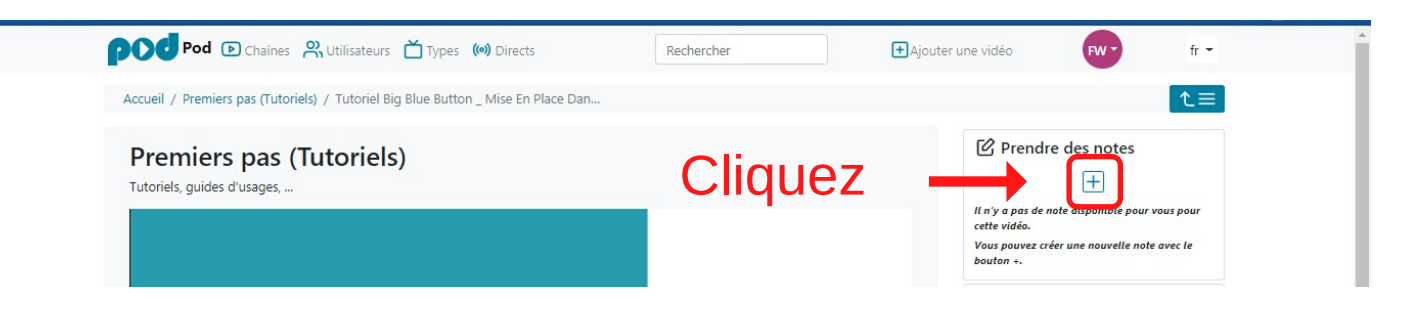

Description de l'espace de prise de notes

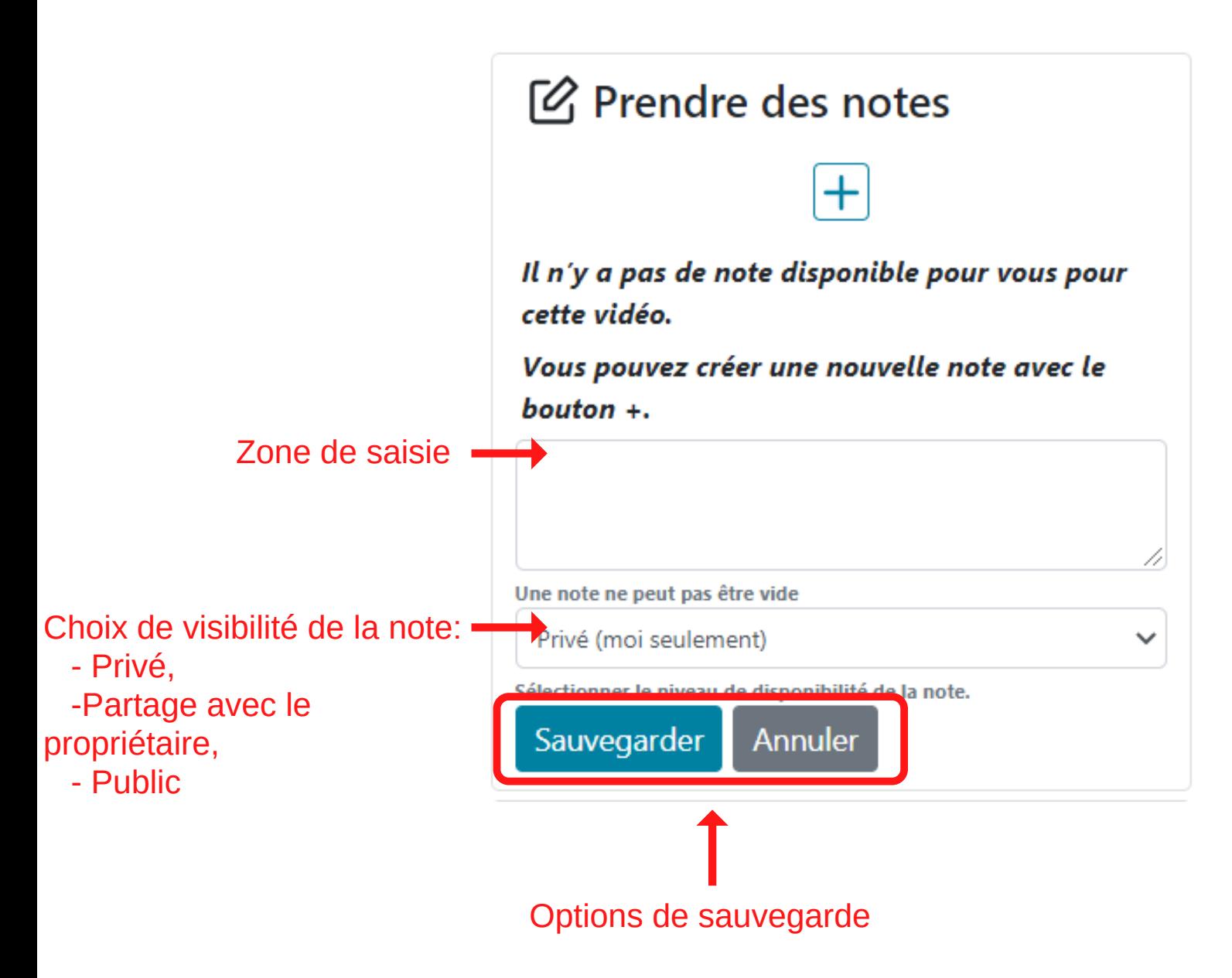

4) Démarrez la saisie des notes 5) Cliquez sur 'Entrée' pour terminer la saisie Vous pourrez alors:

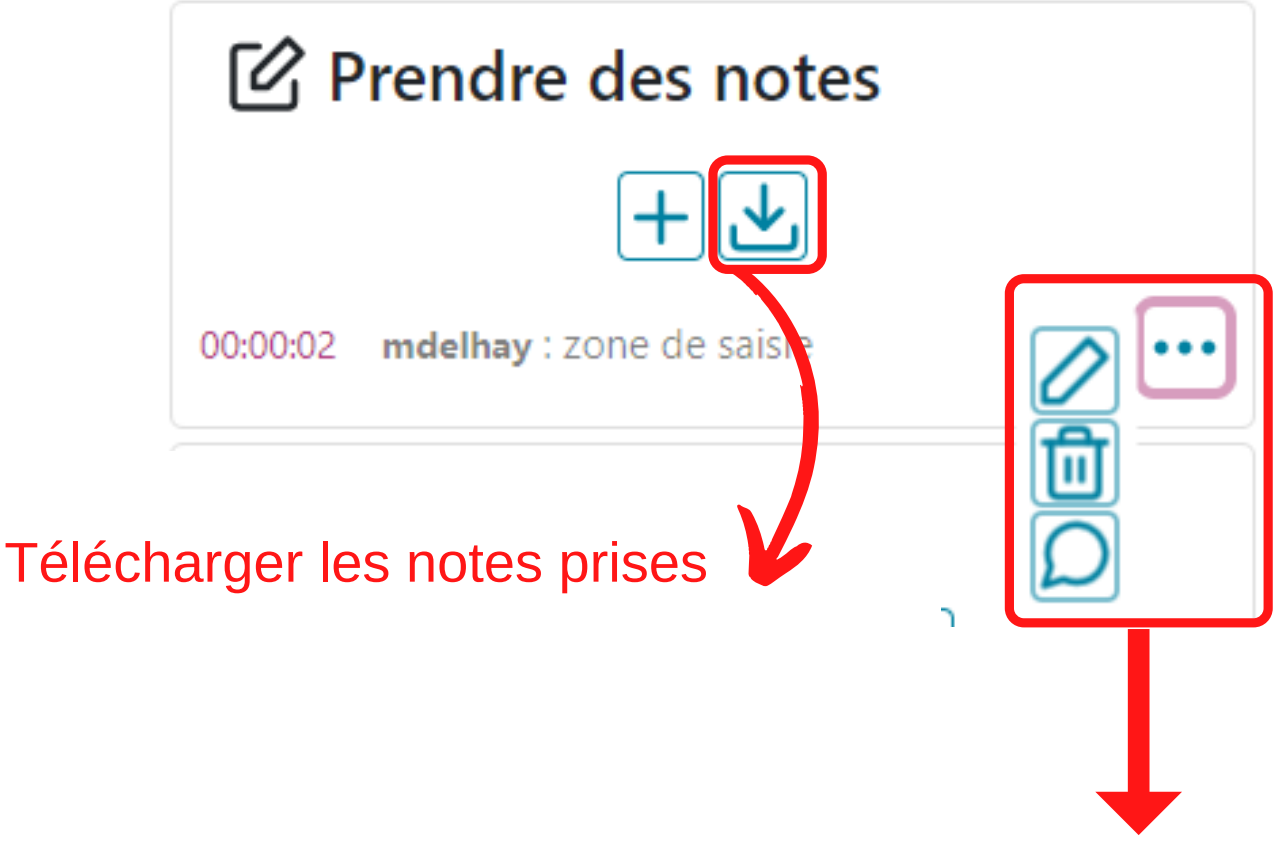

En dépliant les 3 petits points:

-éditer la note pour la compléter -supprimer la note -ajouter un commentaire concernant la note (la visibilité du commentaire doit, comme c'est le cas pour la note, être paramétré)